# User Manual for the PlayStation

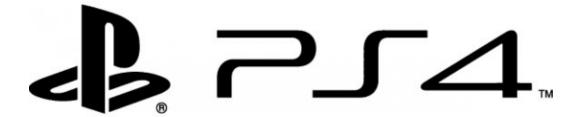

**TECM 2700** 

May 1, 2014

**Erick Evans** 

| v  |
|----|
| 1  |
| 1  |
| 1  |
| 1  |
| 2  |
| 3  |
| 6  |
| 6  |
| 7  |
| 9  |
| 9  |
| 9  |
| 10 |
|    |

Introduction v

#### Introduction to User Manual

Hello, welcome to the user manual for the Sony PlayStation 4. The PlayStation 4 is a Sony operating device. This device is one of the best devices that hit the market today. This manual is a simplified version of the current PlayStation 4 manual. In ways this manual will give the user the better solution to their problems than the current PlayStation 4 manual. This is a user manual coming from the user's perspective. In this manual the user will find shortcuts to solutions for their problems. With easy to follow steps, the user manual will guide the user through the PlayStation 4 one-on-one tutorial experience. This manual will instruct and help the user get familiar with this device. The guidelines provided in the manual will help the user do a variety of things. The manual will guide the user on how to put the device together and the materials the user will need. Also provided in the manual is how to set up online and how to test the online feature on the user's device. The manual will guide the user on how to use new features such as using and downloading apps. The user manual for the PlayStation 4 is beneficial to the user especially a new user to the Sony PlayStation systems. The manual will set the user up for success and will answer any questions the user might have on how to operate their system.

Fly Chapter 1

# Chapter 1: Setting up the PlayStation 4

Let's get started. By now the user should have taken the PlayStation 4 and all the materials out the box.

## Materials Needed to Build the PlayStation 4

Materials needed to build the PlayStation 4

- HDMI or AV output on the TV
- Remote for the TV
- PlayStation 4 console
- Power cord
- HDMI or AV cord
- PlayStation 4 remote

#### Connecting the PlayStation 4

In this Section the guidelines will explain how to build and connect the PlayStation 4. The guidelines will take the user step by step on how to build the device.

- Step 1: Take the main PlayStation 4 console and put it in the middle of your foundation.
- Step 2: We are going to start by taking the power cord and connecting it to the back of PlayStation 4 console. The piece should fit right in just like a puzzle piece. If you don't know, the power cord has the end where the plug can go into the wall.
- Step 3: Next grab the HDMI cord or AV cord. The HDMI cord should have a rectangular shape on both ends. One side goes in the PlayStation 4 console and the other side gets plugged into the TV. However, the AV cord is the cord that has 3 wires which have 3 different colors on them. The user will plug this end into the TV while the other side gets plugged into the back of the PlayStation 4 console.
- Step 4: Now that the power cord and the HDMI/AV cord are plugged into their appropriate places, the user can check if the PlayStation is hooked up right by changing the channel on the TV. Use the TV remote to change the input to AV if you are using the AV cord for your input. If the user used the HDMI cord then the user will select the HDMI option for their input. The PlayStation login screen should appear on your TV.

# How to turn on/off the PlayStation 4

This section will guide you on how to turn off and turn on the PlayStation 4 console. Turning on the PlayStation 4 can be done in two ways. You can find the upper eject button by the disk entry at the front of the console. By pressing this button you can turn the PlayStation 4 on and off.

You can turn on the PlayStation 4 simply by pressing the small button on the PlayStation 4 remote. The button has the PlayStation 4 logo on it.

To turn off the PlayStation 4, hold the middle button (the button with the PlayStation 4 logo) on the remote. When different options on the menu pop up, choose the option called "turn off the PS4." This will allow you to turn off the device, which is key to keeping your PlayStation 4 great and durable for the future.

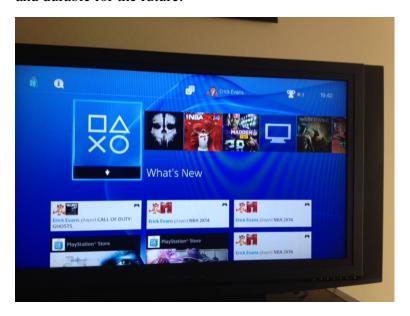

Figure 1.2

#### More about operating system

This is the fourth generation of the Sony PlayStation. The user will be introduced to many new features that Sony has never used before. The Sony experience will enlighten you on how advanced technology has come as far the PlayStation operating has occurred. You will find out the new features in later sections in this manual.

Entering a disk is simple. Take the disc you want to use and insert it into the PlayStation disk entry at the front of the console. You can remove the disk by pressing the button located next to the disk entry of the PlayStation 4. The user can remove the disk also while the PlayStation 4 is on. By selecting the disk the user was using, the user can push options on the remote. This will give you the many different options on your display screen. Select the remove disk option. This will remove the disk from the PlayStation 4 as well.

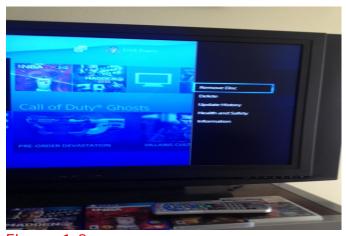

Figure 1.3

Chapter 1 3

## The PlayStation 4 Remote

This new version of the PlayStation 4 remote works similarly to the last one. It has the different you use when you operation the device. The buttons such as the L1 and R1 buttons at the top of the controller while the L2 and the R2 button is located on the bottom of the remote are need when you are playing the game or surfing the internet, or operation a movie. Same goes on for the other buttons that are located around the remote.

The different buttons located around the remote are needed based on the game or app you are controlling.

- The left control pad is used to move up, down, left, and right. The two round joysticks or called analog sticks. They are used to move around to scroll or in the game the user is playing.
- The right control pad is where the shape buttons are such as the triangle, square, circle, and x button is.
- The middle control pad is used for as a select option during game modes.
- The "share" button that says shares is used to share moments inside the game or movie you are watching. The user can record parts and put it on the internet or share to friends that the user has on the PlayStation device.
- The options button which is located on the right of the middle control pad is used for pulling up options you might have operation an app.
- The PS4 logo button is located underneath the middle control pad. This button allows you to back out whatever app you are using and it takes the user to the main menu screen on the operating system. If the user holds this button it will take you to another menu screen that will give you options such as Logging out the user's profile, turning off the PlayStation 4, closing the app.
- At the top of the controller in the middle you see a part of the PlayStation remote that light up. It lights up different colors depending on what user player you are. For example, user 1 light is blue and player two lights up red on the remote. Below the light part of the remote there is a section that the user can plug in the cord that charges the remote when the built in battery is low. In the front of the remote, below the ps4 logo button, there is a part where you can plug in your head phones for your remote for online play.

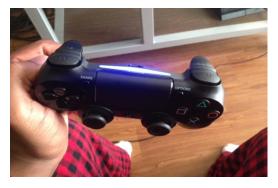

Figure 1.4

Fly Chapter 2

Chapter 1 5

Chapter 2

# Chapter 2: Setting Up Online for Your System

This section is about setting up online for your PlayStation 4 system. Online is a feature that maximizes the PlayStation 4 and online is needed to play others in games. Also online allows the user to surf the web on the device. Also in this chapter, the user will find out how to check their online status.

#### Having a PSN Account

In order to operate the online features for the PlayStation 4, you have to have a PlayStation network account (PSN). To set up a PlayStation 4 account you have to go to Settings on the PlayStation 4 main menu.

- From there you have to scroll down on the setting menu until you reach the selection that says PSN. This will bring the user to the PSN page.
- On the PSN page the user can find different options to select from. The user can click on the sign out option to sign out of PSN. The user can find their account information where the user can edit their account information they made when signing up with PSN.
- On the PSN page the user can sign up for online by giving the following information asked by PSN site. Also on the PSN page the user can change their privacy settings, activate as Your Primary PS4, Link other services, and restore their licenses.

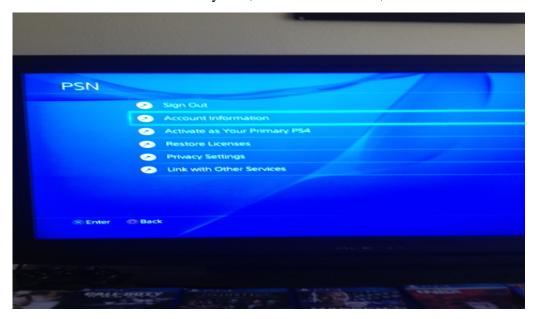

Figure 1.3

Chapter 1 7

## **Testing Online Status**

This section will guide the user on how to check their online status for the PlayStation 4. Knowing how to check your online status is important for the user. It allows the user to check if online and everything else is working such as the internet connection, PSN Sign-in, and Obtain IP address.

In order to check the online status, the user has to select the Settings tab on the main menu screen. After selecting Settings, the user will see several options. The user must scroll down to the Network tab. After selecting the network tab the user will see four options on the menu. This menu includes Connect to the internet, Set up internet connection, test internet connection, and view connection status tab.

On the "connect to the internet" tab, the user will find a box to the right where the user can check if they want to connect to the internet or not. The second tab, Set up Internet Connection, allows the user to choose what type of internet they are using and allows them to get through the process of setting up their internet connection. Clicking the third tab, test internet connection; allow the user to check the internet connection.

If the internet goes through successfully, the device will tell the user that all the tests were successful. Otherwise, the device will say failed and a small sub-sentence will pop up with the error. This tab allows the device to check the SSID, Obtain IP address, internet connection, PSN-Sign-In, and the connection speed. The last tab, View connection status, directs the user to a menu that shows them their connection status such as the type of internet (LAN or WIFI) and the signal strength.

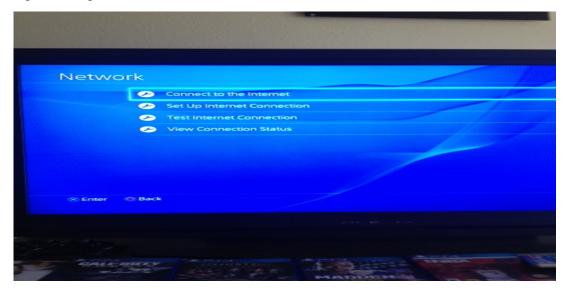

Figure 1.4

Fly Page Ch 3

Chapter 1

# Chapter 3: How to use features on your System

In this section, the user will learn how to access and operate the new features on Sony PlayStation 4. In this chapter we will discuss apps, gaming info, and networking with other PlayStation 4 users.

## **Downloading Apps**

Different from past PlayStation system is the availability of apps on the Sony PlayStation 4. But first, what is an app? An app is a self-contained program or piece of software designed to fulfill a particular purpose; an application, especially as downloaded by a user to a mobile device. This new feature is something that PlayStation users did not have in the past. Apps make it easier to download and store software on your PlayStation.

Much like apps on your phone, PlayStation apps work similarly. An app will appear on the user's main screen when the user enters a disk. After a while the apps will appear on the user main screen for every game the user has played. Also the user can download other apps such as new games that PlayStation 4 releases for free such as Outlast or the user can download other entertaining apps such as Netflix. The user can buy apps off the PlayStation store icon on the user's main screen. The user is still able to download music to their PlayStation 4 console. The user can download songs off the PlayStation store or surf the internet.

## Networking with other PlayStation 4 Users

In this section the user will learn how to add friends, view their profile, make a profile, and look at others profile. To add friends on your operating system, the user can scroll on the main user screen. When the user clicks on the friend's icon the user can see different options they can select from. The user can see friend's requests, who's online, and you can search for other users in this tab.

Back on the main menu screen the user can select the profile icon. The user can change their picture on the icon to another character or a self-photo. Also in this tab the user can change their name, see how many friends they got, and see the recent activities. You can view other user profiles when you scroll through the friends tab. Just chose the friend profile you want to view. Making a profile is easy as well. The operating device will as the user if they want to make a profile initially when they turn on the PlayStation 4 for the first time. The user can always edit the profile on the home screen by selecting the profile icon.

Title of Manual

# Index

apps, 8 AV cord, 1 HDMI, 1 profile, 8 PSN page, 6 Free Manuals Download Website

http://myh66.com

http://usermanuals.us

http://www.somanuals.com

http://www.4manuals.cc

http://www.manual-lib.com

http://www.404manual.com

http://www.luxmanual.com

http://aubethermostatmanual.com

Golf course search by state

http://golfingnear.com

Email search by domain

http://emailbydomain.com

Auto manuals search

http://auto.somanuals.com

TV manuals search

http://tv.somanuals.com